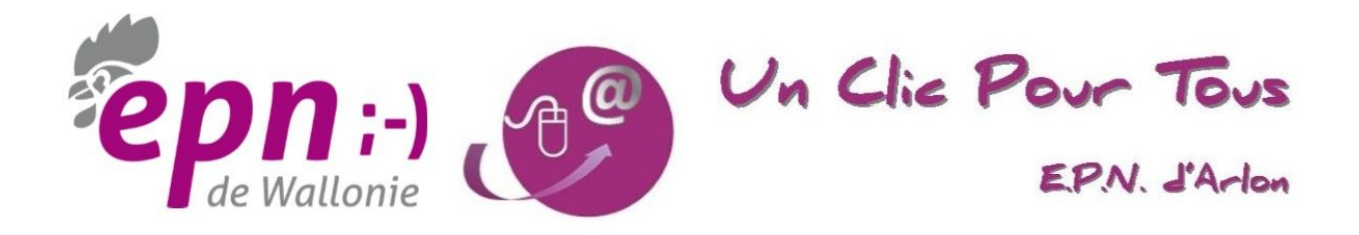

# **Cartographie numérique OpenStreetMap**

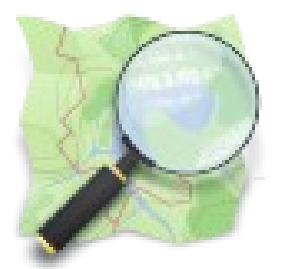

# 2 - La contribution

# Table des matières

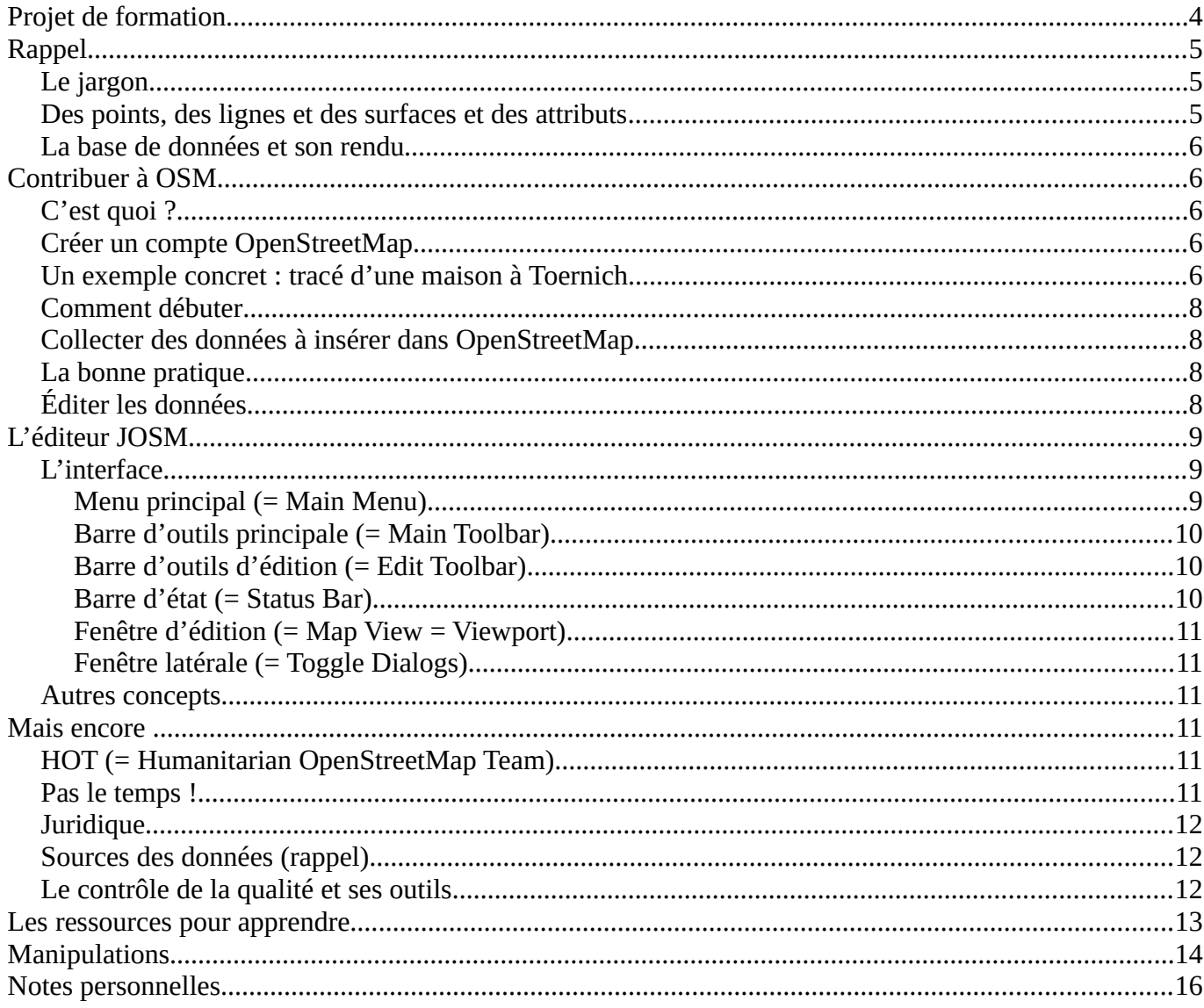

# <span id="page-3-0"></span>**Projet de formation**

La suite du présent document constitue le syllabus d'une formation *OpenStreetMap* mise en place à l'Espace Public Numérique d'Arlon les 6 et 27 novembre 2018.

Il fait suite au syllabus de la formation à la *consultation* qui s'est déroulée en octobre 2018.

Rédacteur : Pierre Parmentier [\(pierrecparmentier@gmail.com\)](mailto:pierrecparmentier@gmail.com) avec l'aide de contributeurs OpenStreetMap, de OpenStreetMap Wiki, de Wikipedia et d'autres ressources libres.

Date de dernière mise à jour : 2018-11-05.

# <span id="page-4-2"></span>**Rappel**

OpenStreetMap, un mot, trois lettres capitales, OSM en abrégé.

Base de données géographiques libres de la Terre entière. Ce n'est pas un dessin.

Ni complet ni exact !

Outil pour créer et partager de l'information cartographique.

Basé sur Internet, la culture libre, les logiciels « ouverts ».

Projet collaboratif, intervention et participation de volontaires (les « contributeurs »).

N'importe qui peut participer à OSM à n'importe quel moment et gratuitement.

N'importe qui peut récupérer les données gratuitement.

### <span id="page-4-1"></span>**Le jargon**

- L'*éditeur* est un programme hors ligne ou site en ligne qui vous permet de modifier la « carte » c'est-à-dire certaines données d'une base de données.
- Un *nœud* (node) est un point sur la carte, tel qu'un restaurant ou un arbre isolé ou le changement de direction d'un chemin ; il est défini par une latitude et une longitude.
- Un *chemin* (way) ou ligne est une suite de nœuds connectés comprenant entre 2 et 2000 noeuds qui permet de décrire des éléments comme des routes, des voies de chemin de fer, des cours d'eau, des barrières, des lignes électriques mais aussi des surfaces comme des plans d'eau ou des bâtiments.
- Un *attribut* (ou *tag*) est une information à propos d'un nœud ou d'un chemin, comme le nom d'un restaurant ou la limite de vitesse sur un tronçon de route. C'est une manière de donner un nom aux objets. (**Manipulation 1.1**)
- Une *note* est une fonction d'OpenStreetMap destinée à signaler une erreur dans les données.

#### <span id="page-4-0"></span>**Des points, des lignes et des surfaces et des attributs**

- Point  $(= node)$
- Ligne  $(=$  way).
	- Ligne ouverte
	- Ligne fermée ou surface (= ligne fermée = polygone = area = closed way)
- Attributs ( $=$  tags). Voir les  $Él$ éments cartographiques ( $=$  Map Features) et Comment cartographier  $\dots$  ( = How to map a ...)
- **Coordonnées**
- Données vérifiables
- Relations

# <span id="page-5-4"></span>**La base de données et son rendu**

Analogie avec les styles pour un texte : distinction du fond et de la forme. But : homogénéité du document, facilité de modification, etc.

- Des exemples :
- • [https://raw.githubusercontent.com/nobohan/WallPaperMapsMaker/master/pics/](https://raw.githubusercontent.com/nobohan/WallPaperMapsMaker/master/pics/WallPaperMapsMaker_Arlon.JPG) [WallPaperMapsMaker\\_Arlon.JPG](https://raw.githubusercontent.com/nobohan/WallPaperMapsMaker/master/pics/WallPaperMapsMaker_Arlon.JPG)
- • *[Map Compare](https://mc.bbbike.org/mc/)*

# <span id="page-5-3"></span>**Contribuer à OSM**

# <span id="page-5-2"></span>**C'est quoi ?**

Ce n'est pas dessiner !

C'est gratuit. On n'est pas payé.

On partage les données que l'on fournit.

On accepte qu'elles soient revues, corrigées par un autre contributeur.

# <span id="page-5-1"></span>**Créer un compte OpenStreetMap**

- se rendre sur [https://www.openstreetmap.org](https://www.openstreetmap.org/) et s'inscrire
- adresse de courriel
- nom affiché (= nom d'utilisateur = username)
- mot de passe (= password)
- Ces informations pourront servir pour les sites associés.

#### <span id="page-5-0"></span>**Un exemple concret : tracé d'une maison à Toernich**

- 1 Ouvrir JOSM
- 2 Cliquer sur l'onglet **Imagerie** et puis sur **Préférences d'imagerie**
- 3 Repérer :
	- 3.1 **BE Imagerie numérique SPW(allonie) PICC**,
	- 3.2 **BE Imagerie numérique SPW(allonie) images les plus récentes** et
	- 3.3 **BE Relief SPW(allonie)**
- 4 **Activer** ces choix et **Valider**
- 5 Redémarrer JOSM
- 6 Ouvrir la carte (cliquer sur la flèche vers le bas)
- 7 Repérer Toernich sur la carte (souris droite, zoom avec la roulette)
- 8 Sélectionner **Source et types** de données soit **Données OpenStreetMap**, **Données GPS** et **Notes**
- 9 Sélectionner la **Carte glissante**
- 10 Limiter le rectangle à charger dans l'ordinateur (souris gauche) et cliquer sur **Télécharger**
- 11 Explorer les lignes à l'aide du pointeur et repérer les informations pointées dans la barre d'état
- 12 Cliquer sur un objet (ligne ou point) et observer à droite le contenu de la fenêtre **Attributs**
- 13 Toujours sur l'objet faire **CTRL+H** et observer le contenu de la nouvelle fenêtre
- 14 Cliquer sur **Imagerie**
- 15 Cliquer sur **Imagerie numérique SPW(allonie) PICC**
- 16 Se déplacer (souris droite et roulette) sur un rectangle brun clair
- 17 Cliquer sur l'outil **Dessiner des noeuds** (fenêtre gauche, troisième icône). Remarquer le changement de l'icône du pointeur.
- 18 Se placer sur l'angle du rectangle bun clair et cliquer gauche, se déplacer sur l'angle suivant et cliquer gauche et ainsi de suite en revenant sur le premier point. Observer le rectangle rouge.
- 19 Déplacer le pointeur dans la fenêtre **Attributs/Appartenance** à droite
- 20 Cliquer sur **Ajouter**
- 21 Dans la fenêtre **Ajouter un attribut**, insérer dans le cadre **Clé** le mot **building** et dans le cadre **Valeur** le mot **yes**. Pour les clés des attributs, jamais de lettre capitale.
- 22 Valider et observer le contenu de la fenêtre
- 23 Cliquer sur **Envoyer des données** (flèche vers le haut)
- 24 Dans la case de la fenêtre d'envoi **Ajouter un commentaire**, insérer **building added** ou **ajouté un bâtiment**
- 25 Dans la case **Préciser la source ...** insérer **SPW imagery**
- 26 Vous avez ajouté un bâtiment dans OpenStreetMap ! Bravo.
- 27 Quitter provisoirement JOSM en réduisant la fenêtre, ouvrir **[https://www.openstreetmap.org](https://www.openstreetmap.org/)** et repérer le résultat.
- 28 Et si vous avez fait une erreur de manipulation ? Plusieurs solutions : **CTRL+Z**, Annuler séquence, terminer provisoirement et ensuite corriger.
- 29 Erreurs possibles :
	- 29.1 Créer un nœud à proximité d'un nœud existant est risqué car il pourrait être « happé » vers le nœud existant. Les deux nœuds sont donc superposés. Faire un zoom suffisant afin d'éviter cette situation.

 29.2 Au contraire, si on constate qu'un nouveau nœud qui devrait se trouver exactement sur le nœud existant ne l'est pas, terminer la séquence et ensuite faire **M** (= Merge) pour souder un nœud à l'autre.

### <span id="page-7-3"></span>**Comment débuter**

- Dans le Wiki de JOSM :<https://wiki.openstreetmap.org/wiki/FR:JOSM>
- Dans le Wiki de OpenStreetMap : [https://wiki.openstreetmap.org/wiki/FR:Page\\_principale](https://wiki.openstreetmap.org/wiki/FR:Page_principale)

### <span id="page-7-2"></span>**Collecter des données à insérer dans OpenStreetMap**

- Données libres de droit
- Traces et waypoints GPX, avec un GPS (récepteur GPS ou smartphone). Exemple : OSMTracker [\(https://wiki.openstreetmap.org/wiki/OSMTracker\\_\(Android\).](https://wiki.openstreetmap.org/wiki/OSMTracker_(Android))
- Avec des notes papier : Inkatlas [\(https://inkatlas.com/#\)](https://inkatlas.com/#)
- Avec des photos : Mapillary [\(http://www.fieldpapers.org/\)](http://www.fieldpapers.org/)
- Avec Strava [\(https://www.strava.com/heatmap#12.73/5.76892/49.69237/hot/all\)](https://www.strava.com/heatmap#12.73/5.76892/49.69237/hot/all)
- Près de chez soi
- Les bâtiments
- Les adresses
- Les alignements
- Des POI (= point d'intérêt = point of interest)
- Suivant sa marotte et sa motivation

# <span id="page-7-1"></span>**La bonne pratique**

Voir [Les bonnes pratiques](https://wiki.openstreetmap.org/wiki/FR:Bonnes_pratiques)

- N'insérer que ce que l'on voit sur le terrain (vérifiabilité)
- Pas d'évènements historiques
- Ne pas enlever des attributs que l'on ne comprend pas
- Ne pas rentrer le code de la route ou la législation si ce n'est pas indiqué sur le terrain
- Faire attention au sens des lignes (ruisseau, sens unique, rond-point, etc.)
- Au croisements et aux jonctions des lignes, veiller à un nœud commun
- Ne pas taguer délibérément de façon incorrecte pour le rendu

# <span id="page-7-0"></span>**Éditer les données**

- En ligne :
	- Potlach2
- iD
- Hors ligne :
	- Maps.me (mobile)
	- JOSM (desktop)

<span id="page-8-2"></span>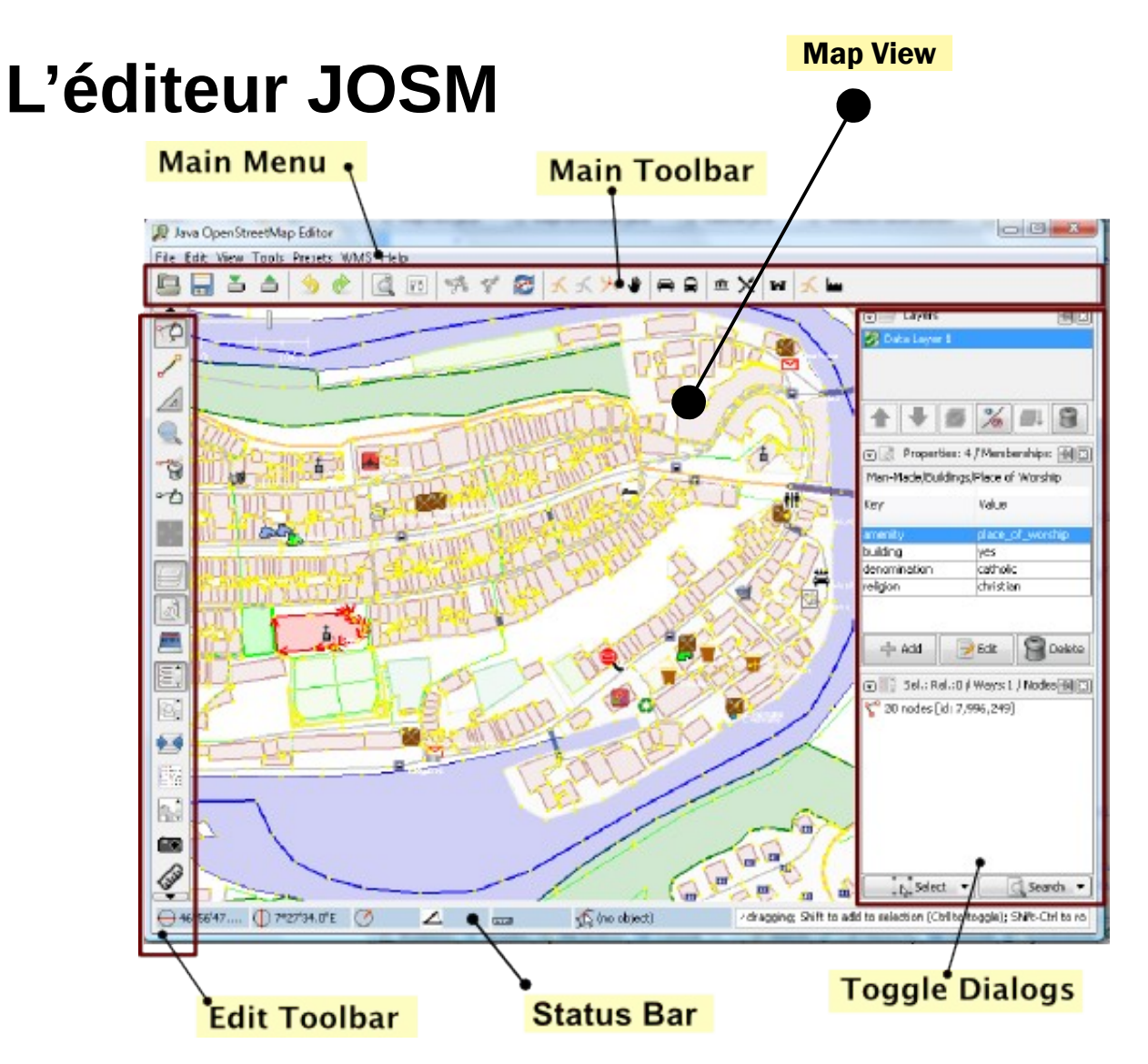

- Pourquoi JOSM ?
- Télécharger
- **Installer**

# <span id="page-8-1"></span>**L'interface**

### <span id="page-8-0"></span>**Menu principal (= Main Menu)**

- Fichier (= File)
- Édition (= Edit) Exemple : Ajouter des greffons (**Manipulation 2.4)**
- Affichage (= View) Exemple : Historique (**Manipulation 2.1**)
- Outils (= Tools)
- Sélection (= Selection)
- Préréglages (= Presets) Exemples : **Manipulation 2.5**
- Imagerie (= Imagery) Exemple : **Manipulation 2.7**
- Fenêtres (= Windows) **Manipulation 2.6**
- Audio
- Aide (= Help)

#### <span id="page-9-2"></span>**Barre d'outils principale (= Main Toolbar)**

- Ouvrir (= Open)
- Enregistrer (= Save)
- Télécharger (= Download)
- Envoyer (= Upload)
- Annuler (= Undo)
- Répéter (= Repeat)
- Rechercher (= Search)
- Préférences (= Preferences)
- Groupe d'attributs divers

#### <span id="page-9-1"></span>**Barre d'outils d'édition (= Edit Toolbar)**

- Sélectionner
- Dessiner
- Améliorer la précision
- Filtrer les objets (**Manipulation 2.2**)
- Afficher le validateur (**Manipulation 2.3**)
- Ajouter et arranger les fenêtres de droite
- $\circ$

#### <span id="page-9-0"></span>**Barre d'état (= Status Bar)**

- Longitude
- Latitude
- Orientation
- Angle
- Longueur

◦ Nom de l'objet

#### <span id="page-10-5"></span>**Fenêtre d'édition (= Map View = Viewport)**

◦ Vue des données de la carte, là où se passe l'édition, là où s'affiche l'imagerie

#### <span id="page-10-4"></span>**Fenêtre latérale (= Toggle Dialogs)**

- Calques (= Layers)
- Attributs (= Tags)
- Sélection (= Selection)
- Relations (= Relations)
- autres outils de dialogue (à ajouter par l'utilisateur, tels que filtre, validation, etc.)

### <span id="page-10-3"></span>**Autres concepts**

- Les préférences de l'utilisateur (Édition >>> Préférences)
- La validation des données
- Les greffons  $($  = plugins $)$
- Les préréglages
- Bases du tracé
- Les images
- Séries de tags (= Presets)
- Des messages d'erreur
	- Enregistrer (= Download) une trop grande superficie
	- Envoyer (= Upload) des données avec des erreurs ou des conflits

# <span id="page-10-2"></span>**Mais encore ...**

# <span id="page-10-1"></span>**HOT (= Humanitarian OpenStreetMap Team)**

- The Humanitarian OpenStreetMap Team (HOT)
- Haïti

# <span id="page-10-0"></span>**Pas le temps !**

On peut éditer une note pour signaler une anomalie manifeste. (**Manipulation 1.2**)

# <span id="page-11-2"></span>**Juridique**

Licence ouverte. Ne jamais ajouter de données provenant de sources protégées par le droit d'auteur (copyright) ou des droits voisins (par ex. *Google Maps* ou des cartes imprimées).

La licence libre des données OpenStreetMap permet à un grand nombre de sites de rediffuser les données dans différents formats.

# <span id="page-11-1"></span>**Sources des données (rappel)**

- La connaissance locale des contributeurs
- Les traces GPS enregistrées par les utilisateurs, seuls ou en groupe, à pied, à vélo, en voiture avec un récepteur GPS ou un smartphone (par exemple OSMTracker)
- Les données gouvernementales présentes dans le domaine public
- Images satellitaires Landsat 7 (NASA) ou Bing Maps (Microsoft) ou IGN ou Ordnance Survey ou Yahoo!
- Les données du SPW Wallonie : images aériennes, PICC, LiDAR (hillshade)
- Certaines données du cadastre français
- Corine Land Cover C'est une base de données européenne d'occupation biophysique des sols (forêts, zones industrielles, zones habitées, etc.). Ce projet est piloté par l'Agence européenne de l'environnement et couvre 39 États. Il a permis de compléter largement les données des pays concernés.

### <span id="page-11-0"></span>**Le contrôle de la qualité et ses outils**

- Repérer les anomalies existantes
- JOSM Validator : validateur compris dans l'éditeur JOSM qui contrôle et corrige les données non valables.
- Osmose : [http://osmose.openstreetmap.fr/fr/map/](https://mc.bbbike.org/mc/)
- Map Compare (Geofabrik Tools) :<https://tools.geofabrik.de/mc>
- OSM Inspector (Geofabrik Tools) :<https://tools.geofabrik.de/osmi/>
- Possibilité de « revert »

# <span id="page-12-0"></span>**Les ressources pour apprendre**

- Le wiki : [https://wiki.openstreetmap.org/wiki/FR:Page\\_principale](https://wiki.openstreetmap.org/wiki/FR:Page_principale)
- Les listes de diffusion, pour la Belgique :<https://lists.openstreetmap.org/pipermail/talk-be/>
- Le guide débutant : [https://wiki.openstreetmap.org/wiki/FR:Guide\\_du\\_d%C3%A9butant](https://wiki.openstreetmap.org/wiki/FR:Guide_du_d%C3%A9butant)
- Apprendre OpenStreetMap étape par étape :<https://learnosm.org/fr/beginner/>
- Le wiki JOSM :<https://wiki.openstreetmap.org/wiki/FR:JOSM>
- Les bonnes pratiques : [https://wiki.openstreetmap.org/wiki/FR:Bonnes\\_pratiques](https://wiki.openstreetmap.org/wiki/FR:Bonnes_pratiques)

# <span id="page-13-0"></span>**Manipulations**

- 1 Avec OpenStreetMap
	- 1.1 Visualiser les données (= data)
	- 1.2 Ajouter une note [\(https://www.openstreetmap.org/note/new\)](https://www.openstreetmap.org/note/new)
- 2 Avec JOSM
	- 2.1 Visualiser l'historique d'un objet
	- 2.2 Créer un filtre
	- 2.3 Faire une validation
	- 2.4 Ajouter un greffon (= plugin)
		- 2.4.1 Building Tools (et ajouter une maison)
		- 2.4.2 UtilsPlugin2 (et insérer un point à partir des corrdonnées)
	- 2.5 Utilisation des attributs via les préréglages
	- 2.6 Exploration de l'onglet Fenêtres de la Barre d'outils principale
	- 2.7 Rectifier un alignement de voirie sur base du PICC
	- 2.8 Ajouter une adresse
	- 2.9 Ajouter un POI
	- 2.10 Rectifier un « landuse »
	- 2.11 Rectifier l'alignement d'un cours d'eau sur base de « hillshade »
	- 2.12 Ajouter une voirie sur base d'une trace GPX importée
- 3 Avec MyOSMatic [\(https://maposmatic.osm-baustelle.de/\)](https://maposmatic.osm-baustelle.de/)
	- 3.1 Créer un atlas ou un plan des rues avec MyOSMatic
- 4 Avec Graphhopper Maps [\(https://graphhopper.com/maps/\)](https://graphhopper.com/maps/)
	- 4.1 Tracer un itinéraire avec Graphhopper et l'exporter en GPX
- 5 Avec Overpass Turbo [\(https://overpass-turbo.eu/\)](https://overpass-turbo.eu/)
	- 5.1 Faire une recherche
	- 5.2 L'exporter au format GPX
- 6 Avec uMap [\(http://umap.openstreetmap.fr/fr/\)](http://umap.openstreetmap.fr/fr/)
	- 6.1 Créer des POI
	- 6.2 Tracer des lignes
	- 6.3 Importer un fichier GPX
		- 6.3.1 de Graphhopper
- 6.3.2 de Overpass Turbo
- 6.4 Exporter / partager les données au format GPX
- 7 Avec InkAtlas [\(https://inkatlas.com/\)](https://inkatlas.com/)
	- 7.1 Préparer un fond de carte avec Inkatlas

# <span id="page-15-0"></span>**Notes personnelles**